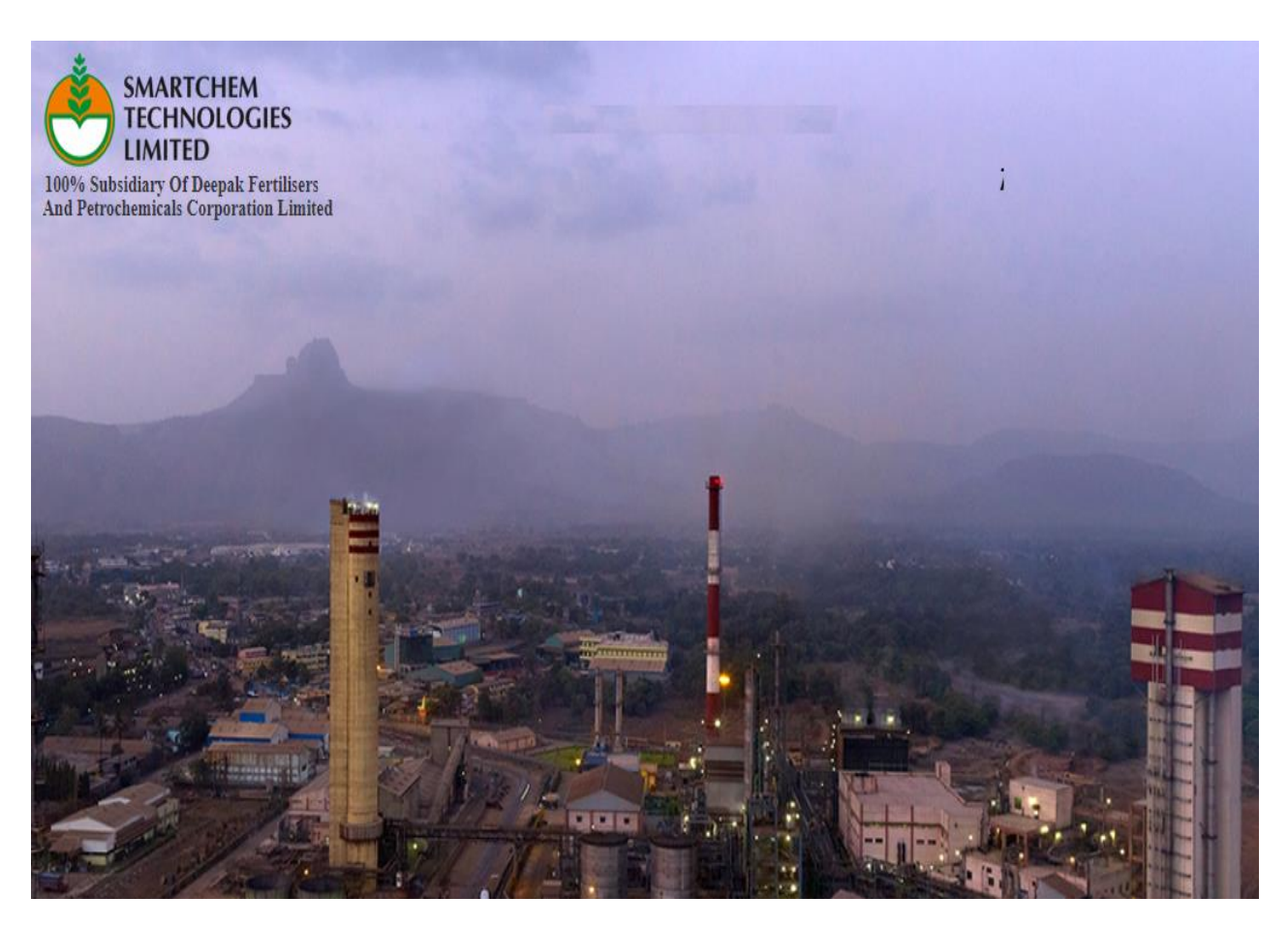

# **AN-CARE PORTAL USER MANUAL**

Customer

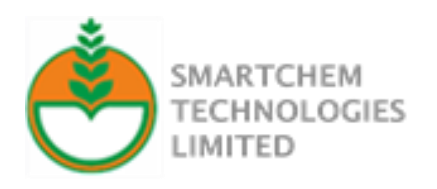

#### Contents

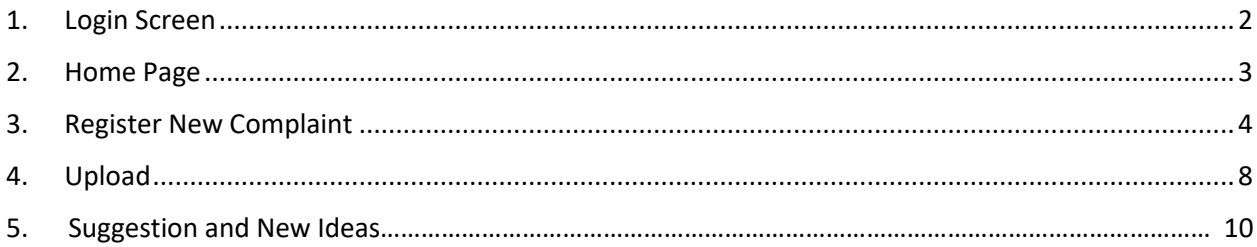

# <span id="page-2-0"></span>1. Login Screen

The Login Screen will open when we click on the AN-Care Portal URL:<https://an-care.com/>

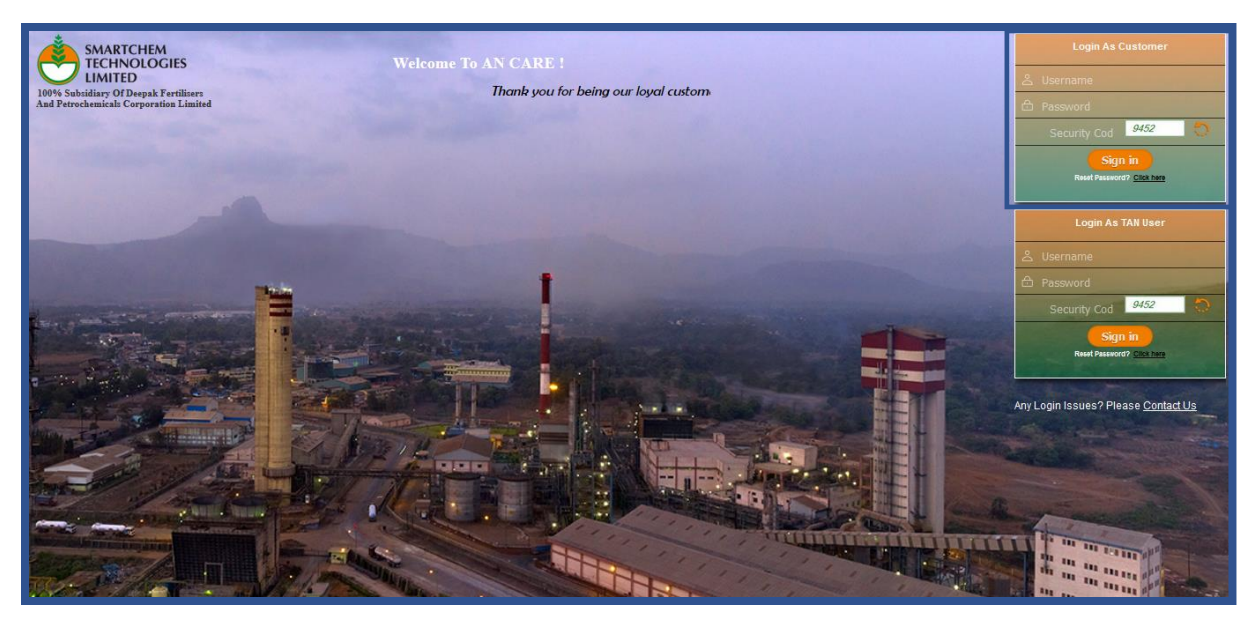

Each User will be given credentials which enable login.

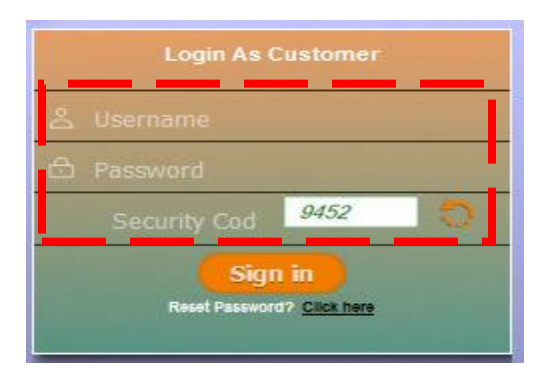

2 If a password is not available, click Reset password? Enter the Login ID and click Submit. OTP will be generated and sent through SMS.

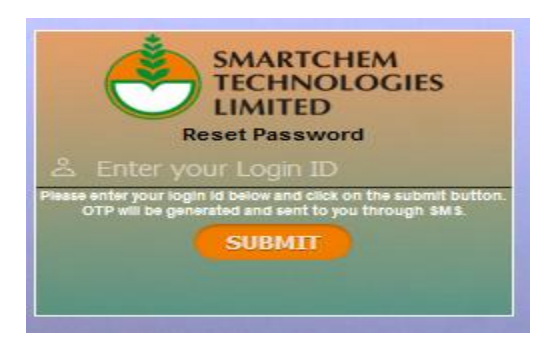

Successful sign-in will take user to the home screen as shown below

### <span id="page-3-0"></span>2.Home Page

Once login into the portal home page looks like this with various selection options.

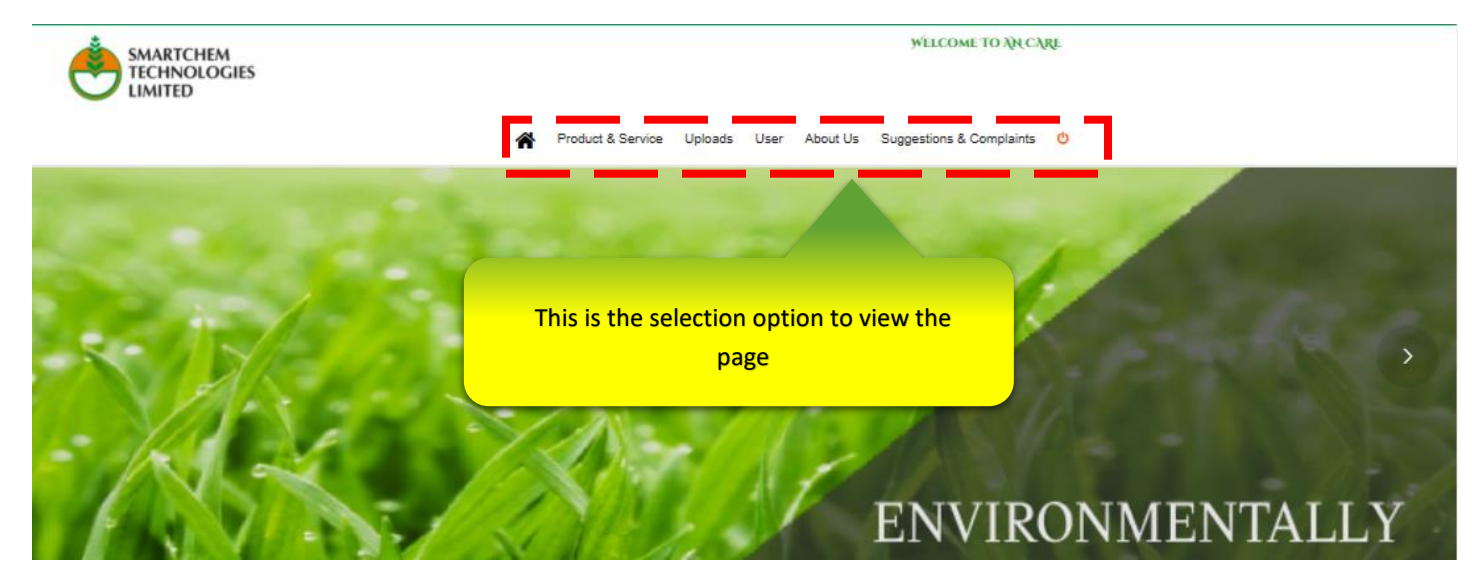

Option:

- Product & Services This provides you the information about our products and services.
- Uploads Here you can upload the scan copy of R11(b).
- User This provides the information of profile & password change option.
- Suggestion & complaint Here you can login your complaint and provide any suggection for improvements.

# <span id="page-4-0"></span>3. Register New Complaint

Select the Suggestion & Complaints option from home page and click on the complaint option.

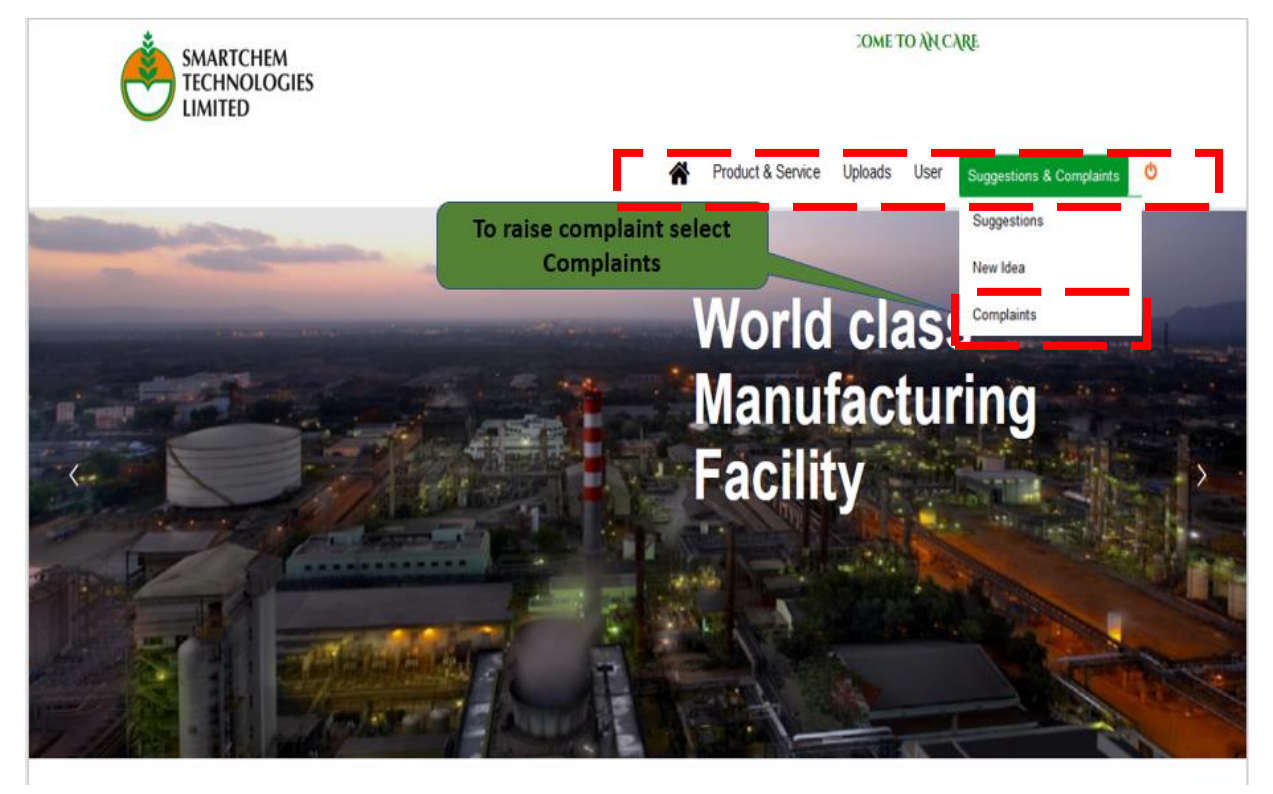

Step 1 - Click on Register New Complaint

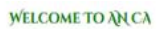

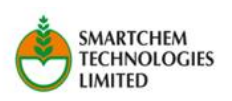

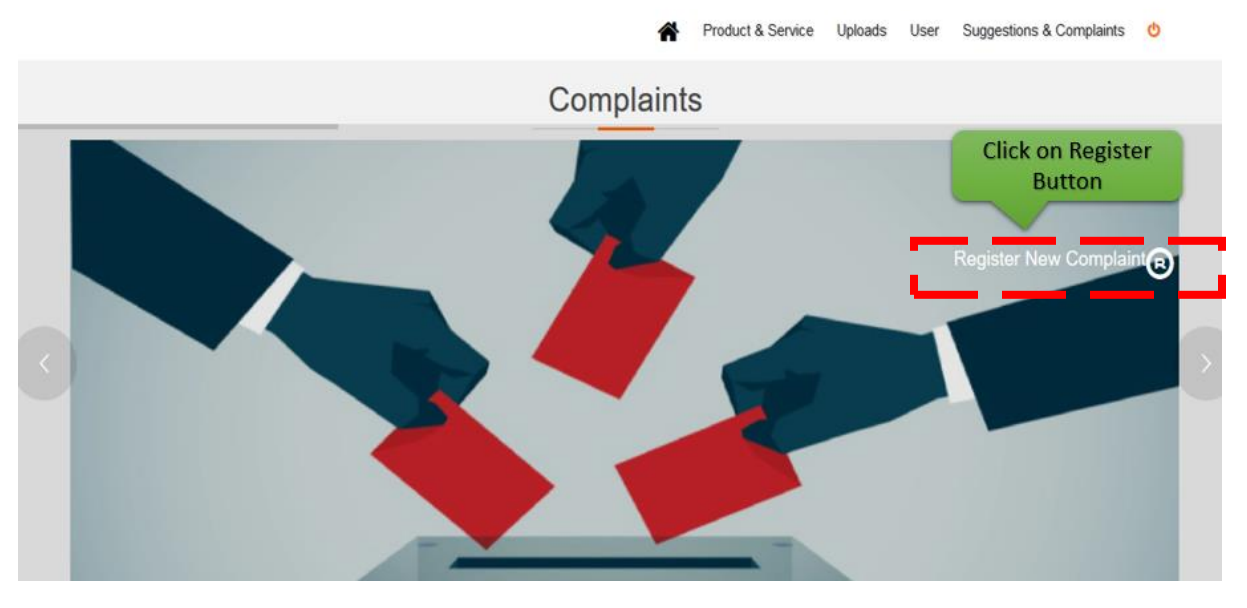

Step 2 - User choose the relevant invoice number from the lists against which complain has to be registered and click on the continue button.

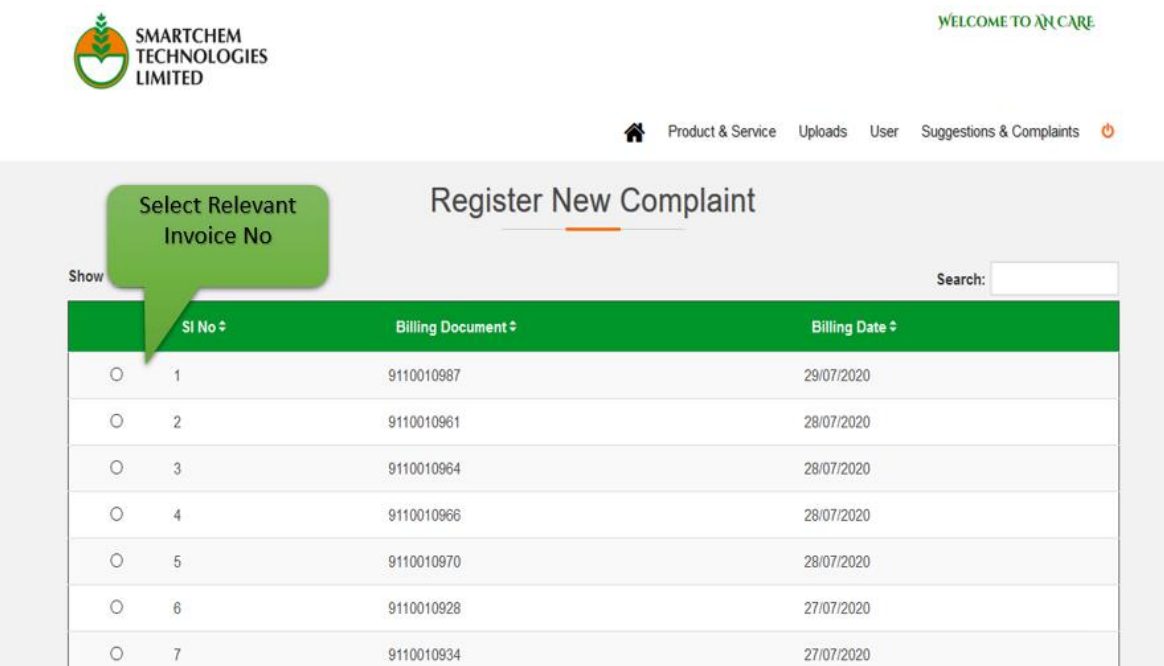

Step 3 - A screen will appear as shown below. And fill all the relevant entries.

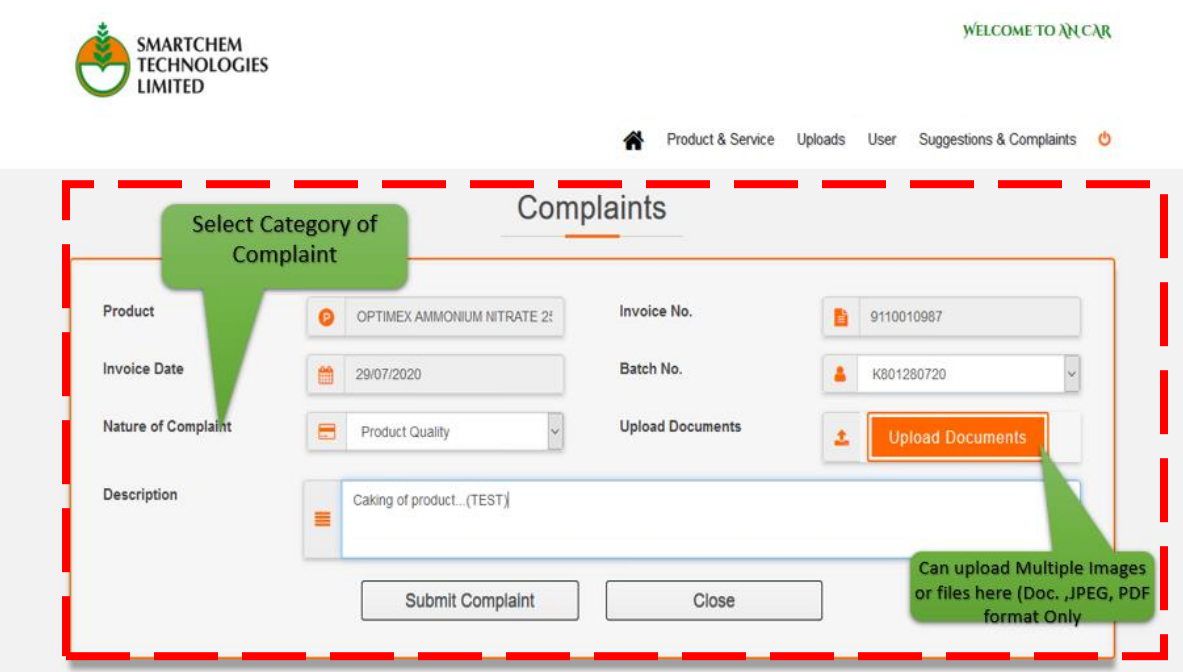

Note:- If you have same problem in mutliple batches then mention the batch number in the description.

Step 4 - To Upload the relevant files /image, click on Upload documents the display will appear as shown below

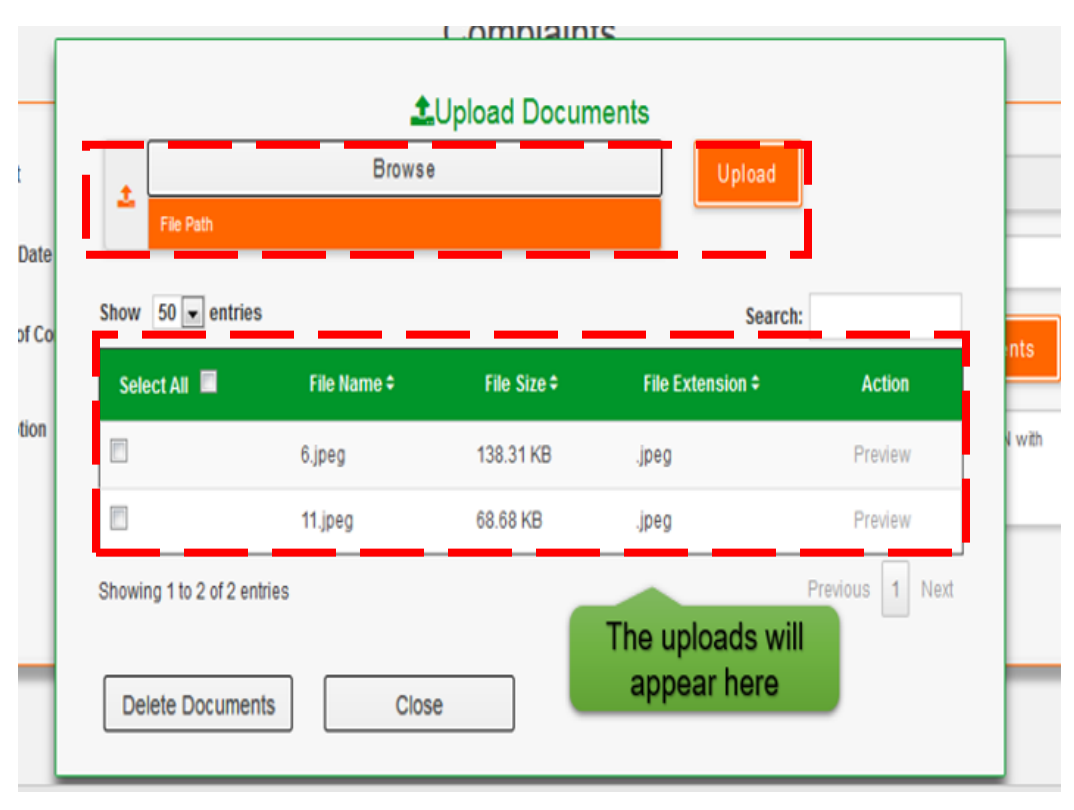

Click on the Browse text and select the file /image from location and click on the upload button. Once file uploaded is now reflected on the screen.

If user want to delete the uploaded file select the file to click on the check box and click on the

Delete Documents

button.

Step 5 – Once all the step done, click on the **buttom is a submit Complaint** button to register the complaint and complaint reference no will generate automatically and notification email will trigger to user.

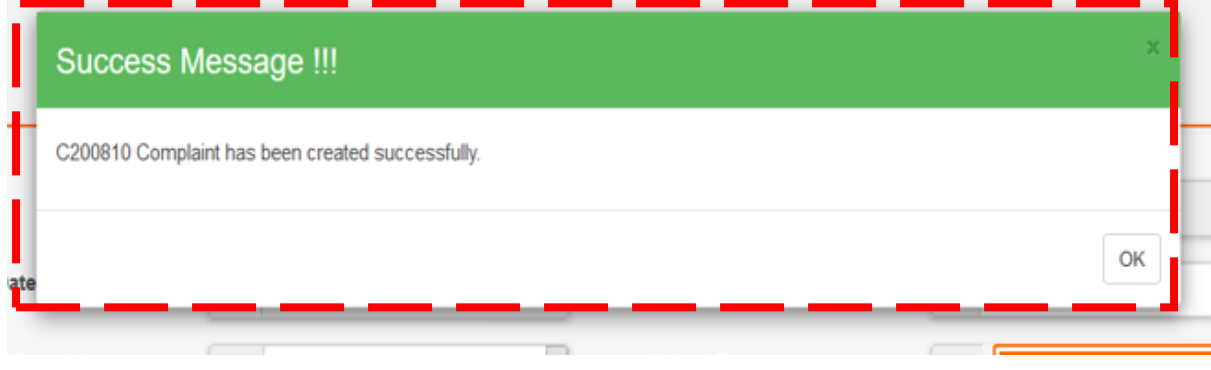

Register New Complaint<sup>R</sup> **Track your** complaint status online !! Customer can Edit and Track the Complaint Show  $50 -$  entries Search: Status # Complaint Code # Category  $\doteq$ Description  $\hat{\div}$ Submitted On # Action Product Quality C200810 Caking of product...(TEST) New Complaint 8/31/2020 10:53:50 PM Edit C200806 Closed 8/27/2020 1:52:22 PM Product Quality caking of product

Once complaint created succcessfully is now reflected on the screen.

#### <span id="page-8-0"></span>4.Upload

Here user can upload the scan copy of R11(b). Please select the R11 B upload option from uploads menu.

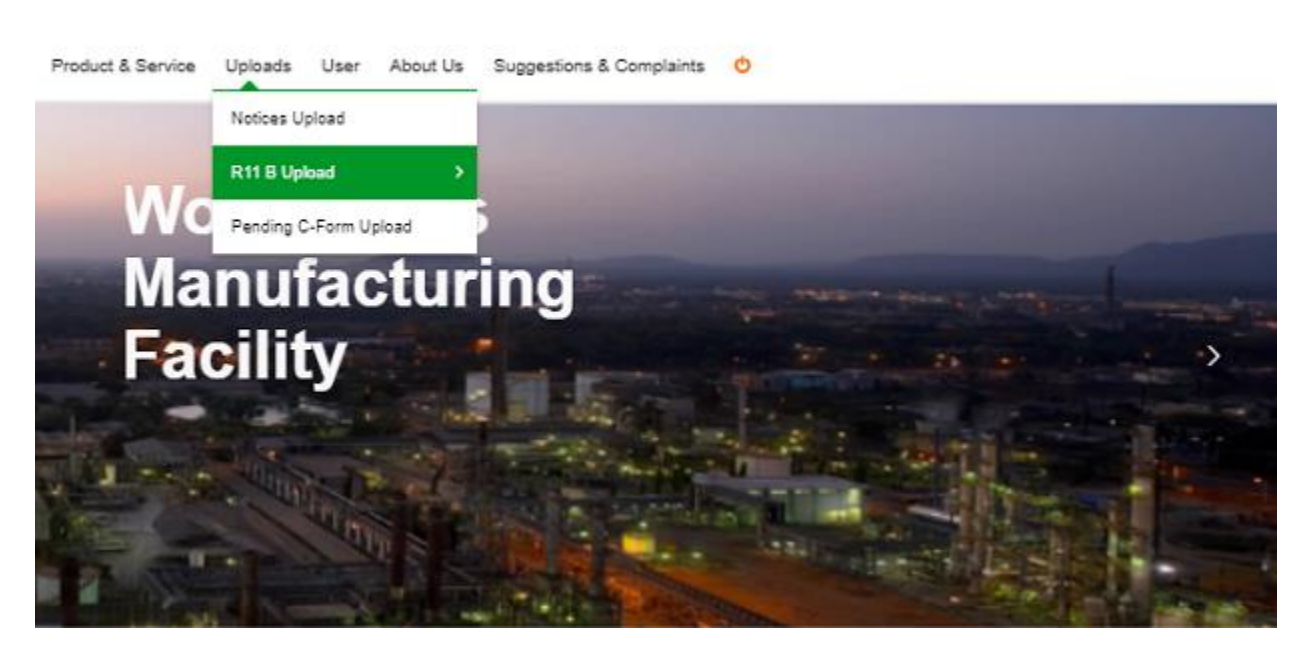

Once user selected the Upload option screen will appear as shown below.

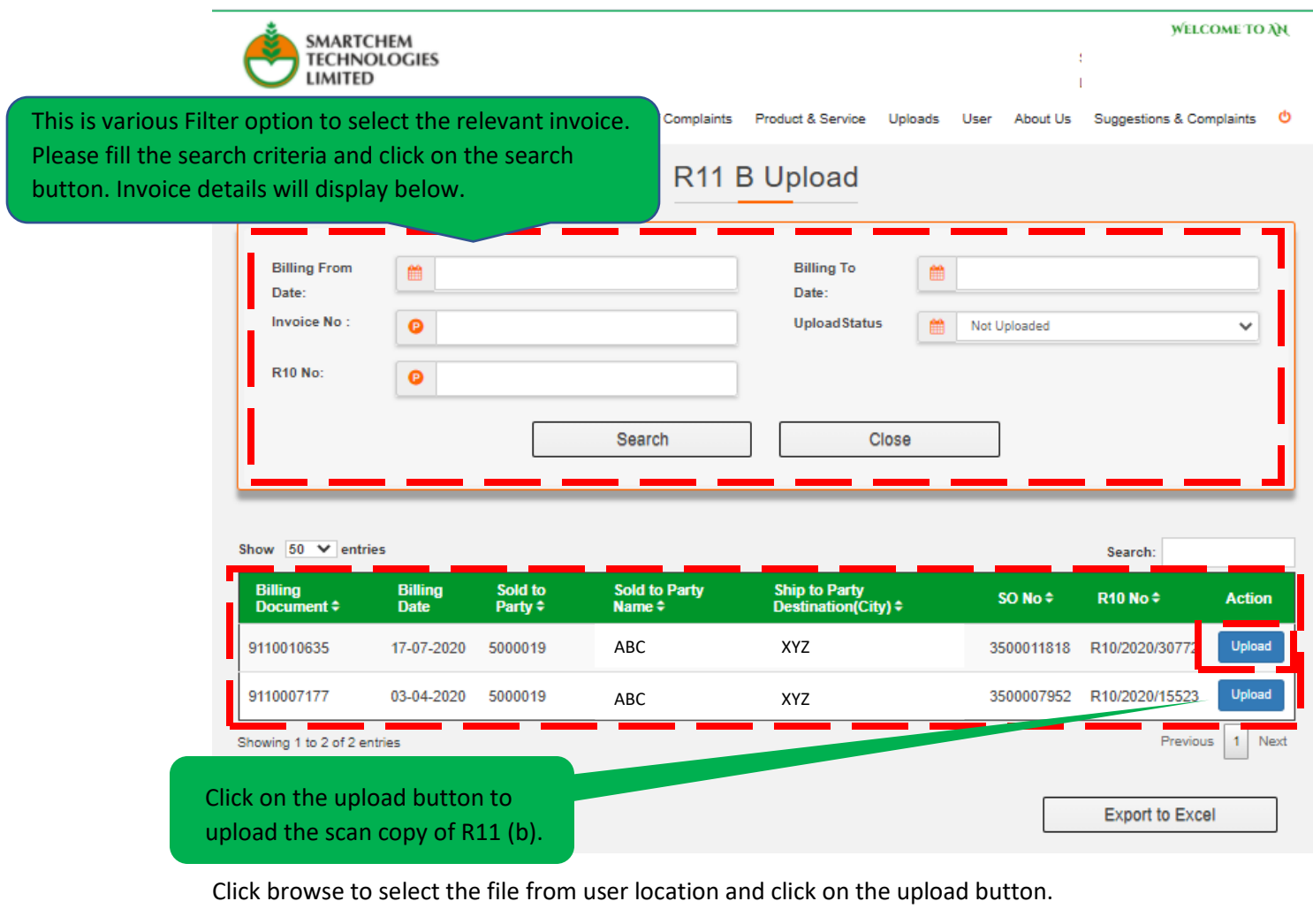

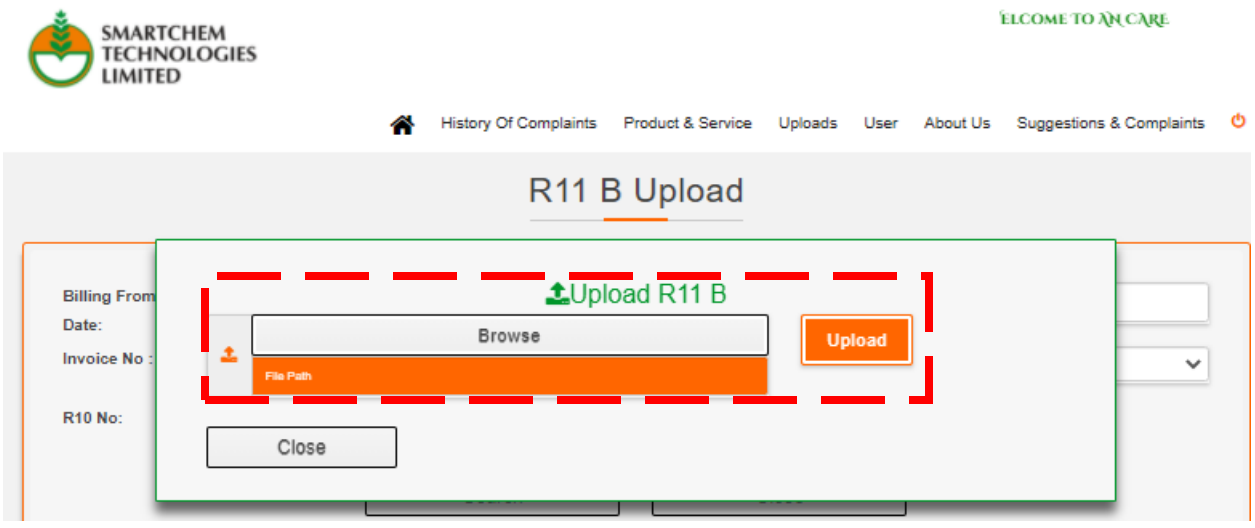

User will get the notification once selected file uploaded secessfully.

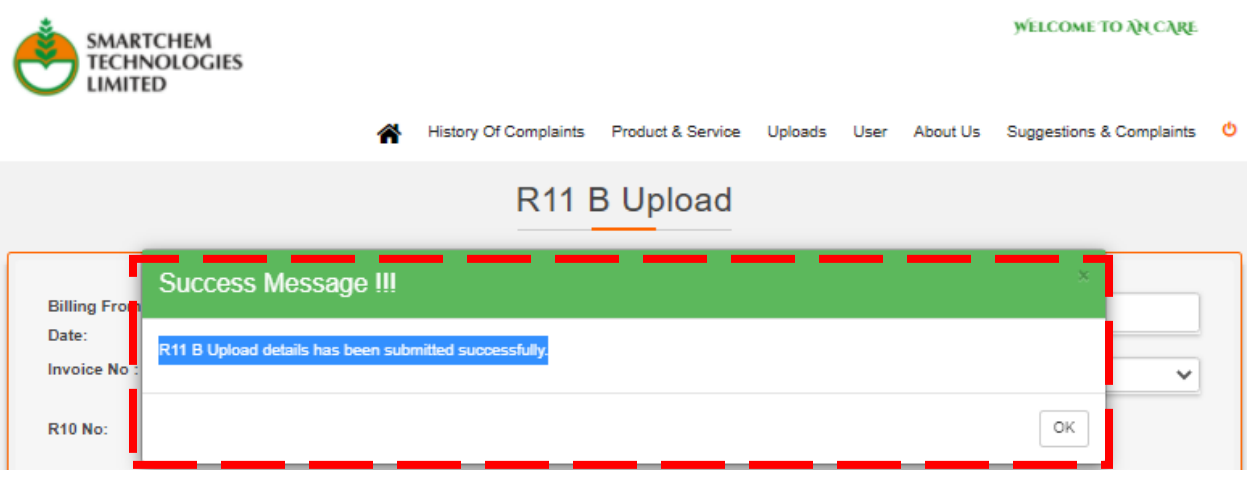

### 5. Suggestion and New Ideas

Customer is provided with an open box to write the suggestion. When submitted an email notification is sent to the defined email id. Users need to select suggestion category before entering any suggestion.

TAN user is provided with option to reply to the suggestion shared by the customer. An email is sent to the customer when the suggestion is updated with the remark. The screen will appear as shown as below.

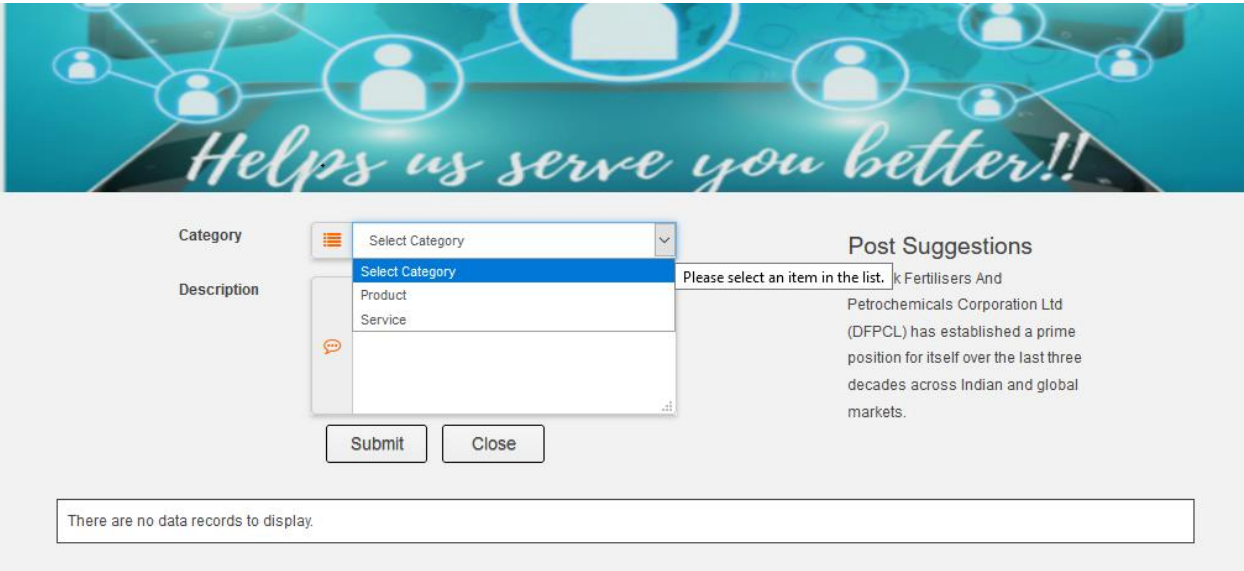